## **User guide for installation of Wi-Fi printing driver**

- 1. Enable the Wi-Fi connection on your personal notebook computer (Windows-based)
	- SSID for student: **CIHE-Student-Secure**
	- SSID for staff: **CIHE-Staff-Secure**
- 2. Visit our library website at<http://library.cihe.edu.hk/facilities/mfps/wi-fi-printing/> to download the printer driver
	- You only need to download and install the driver **Once** for each Multi-Function Photocopier / Printer (MFP)

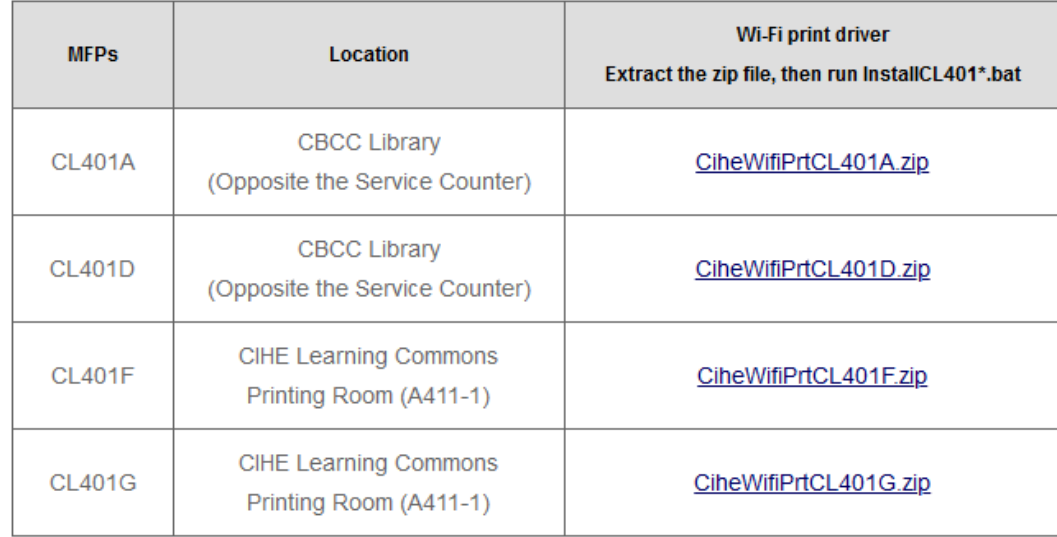

3. You will receive the following file after downloading

CiheWifiPrtCL401D.zip

- 4. Extract the Zip file and you will find 3 files under the folder. Double click the batch file with the name "InstallCL401\*.bat"
	- $\triangleright$  Local administrative privileges of your personal notebook computer are required for the installation.

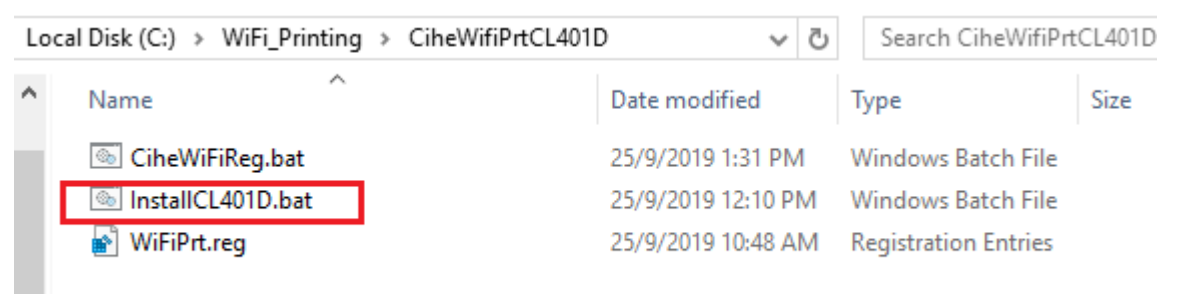

5. The following screen may be prompted. Click "More Info" -> "Run anyway".

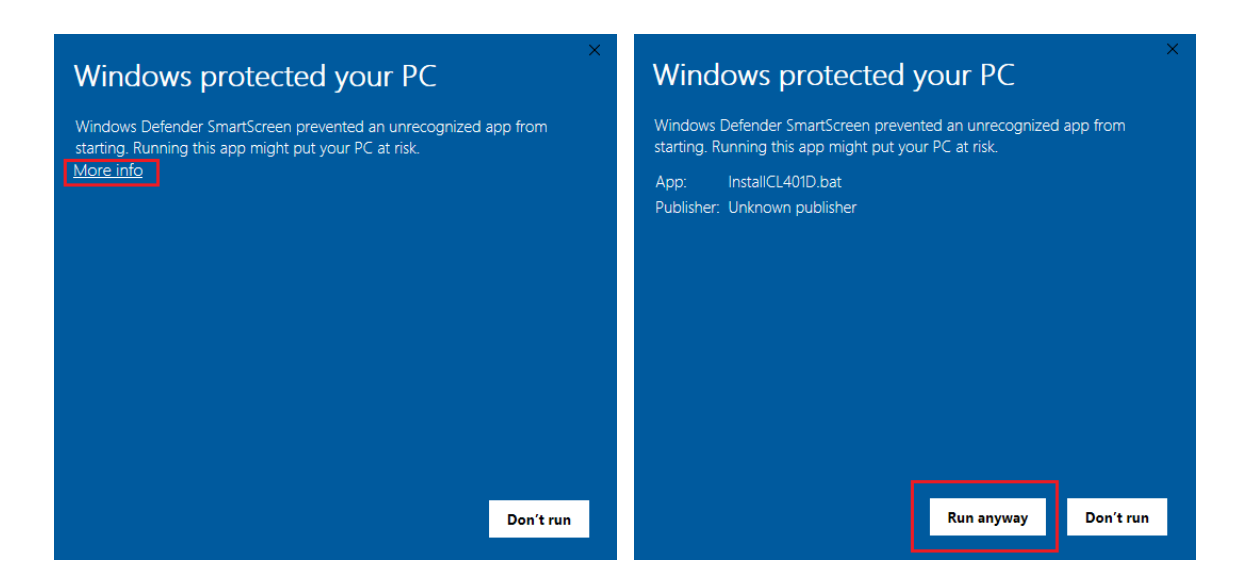

6. The following screen will appear during the installation of the printer driver. The process may take around a minute to complete.

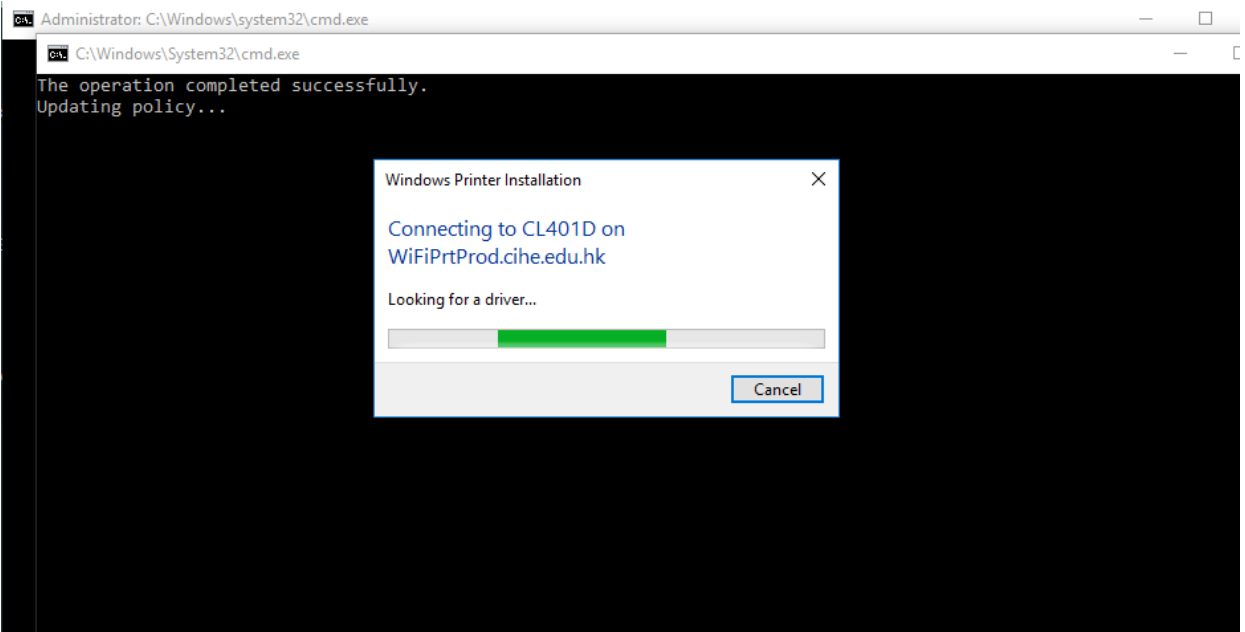

7. The printer icon will appear in the "Printers & scanners" after installation.

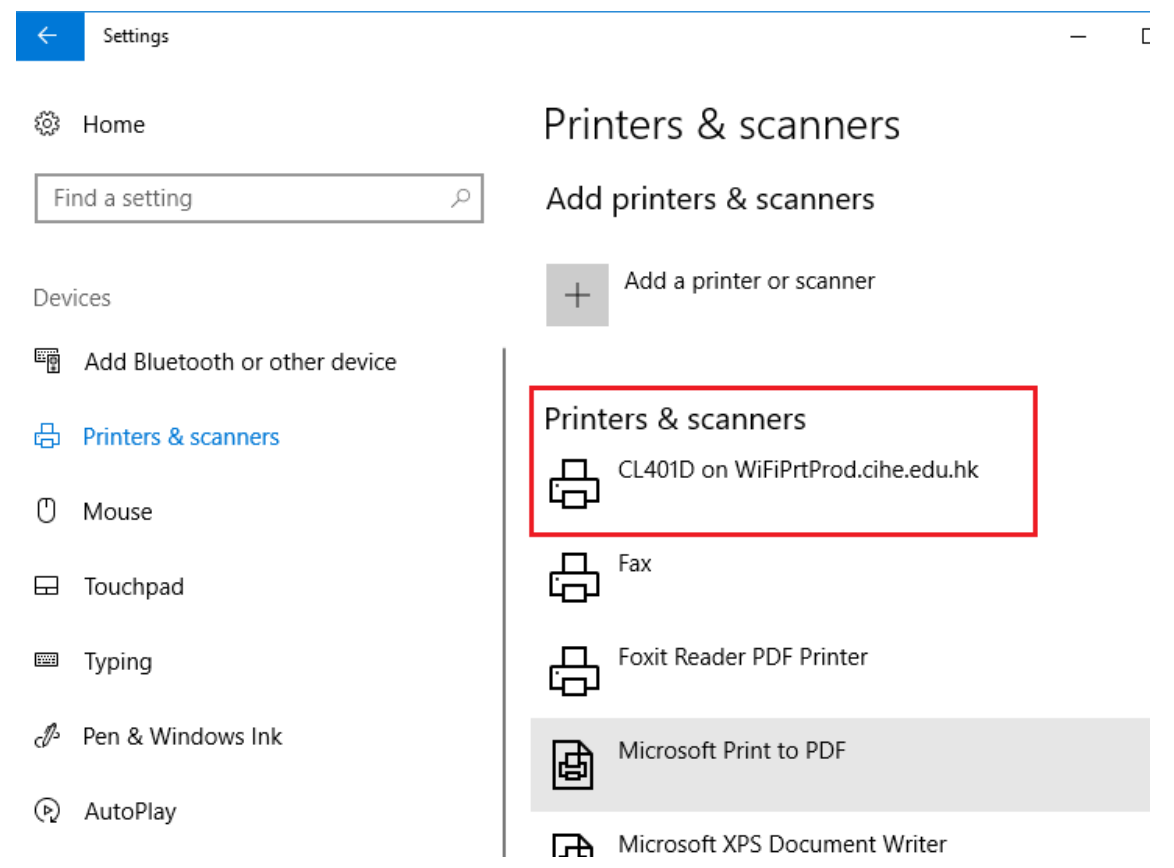

- 8. You will be able to send print jobs to designated MFPs. (Please refer to the instruction guides for [printing.](http://library.cihe.edu.hk/wp-content/uploads/guides/CIHELib_MFP_PC_Guide.pdf))
	- $\triangleright$  The installed printer is only accessible via the Campus wireless network (SSID: CIHE-Student-Secure, CIHE-Staff-Secure).

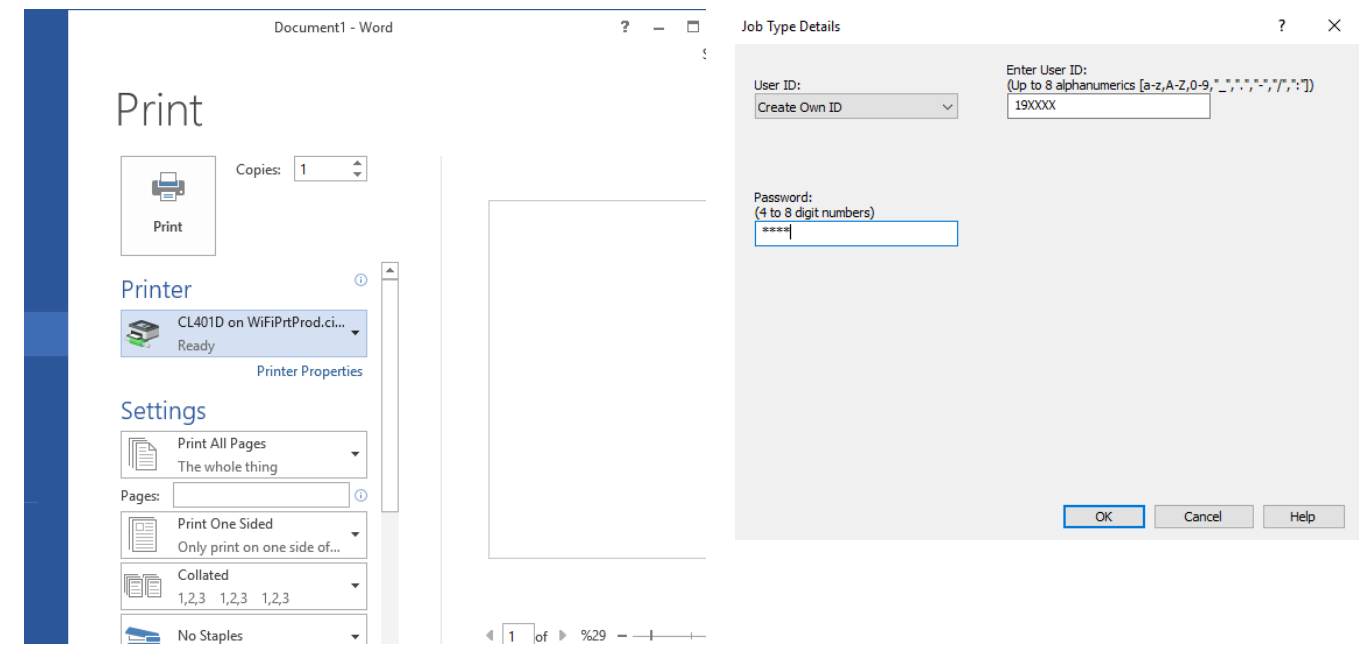

library.cihe.edu.hk

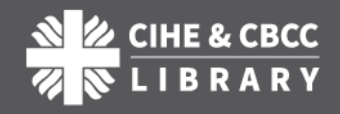